## Using the Ivanti Workorder System

Log in to Ivanti

Go to [Ivanti Self Service \(https://uwsaitsm-amc.ivanticloud.com/\)](https://uwsaitsm-amc.ivanticloud.com/)

Select **UW-Stevens Point** and click **Go.** 

Select **Sign in with UWS Login** and log in with your UWSP account. *You will be required to authenticate with MFA.*

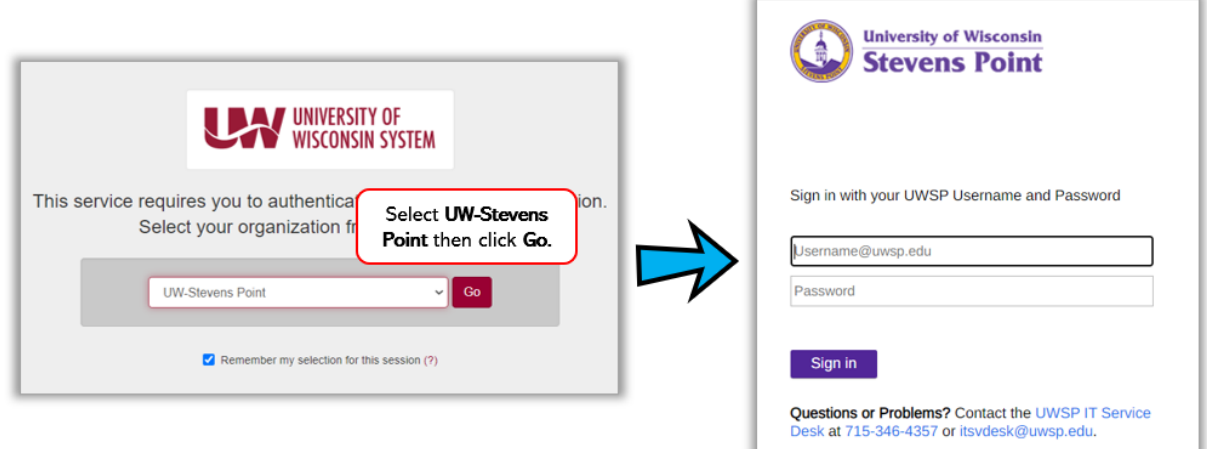

You are logged into Ivanti's Self Service portal.

- To submit a *new workorder*, select **Service Catalog.**
- To view your *existing workorders*, select **My Items**.

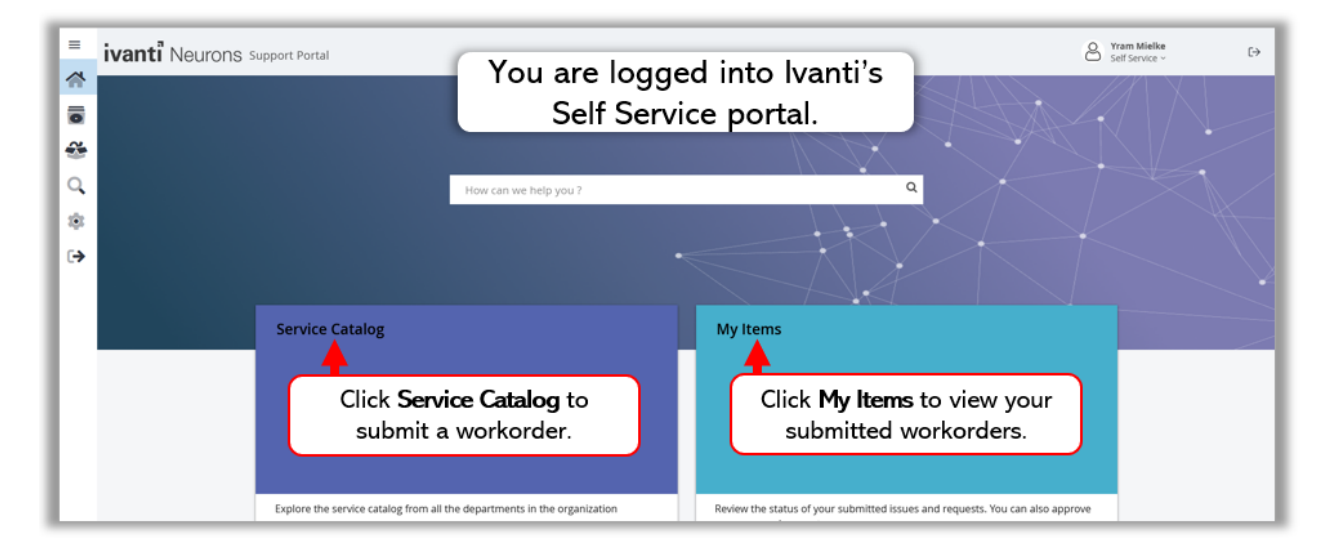

## Submit a New Workorder

You can submit either an **Incident** or **Service Request** workorder.

*Submit an Incident when a service provided by IT to UWSP is interrupted unexpectedly (as in unannounced), or the quality of the service is reduced. For example, the wireless stops working in a building, or you are experiencing problems with software deployed to a computer classroom.*

*An Incident can impact or has the potential to impact a number of people, an entire building, or an entire UWSP campus.*

*A Service Request is a request for assistance, such as unlocking a locked UWSP account or help with moving computer equipment. A Service Request should be used to request changes to an existing service, such as a department name change. They should also be used to request something new such as server space for a class project or a new distribution list.*

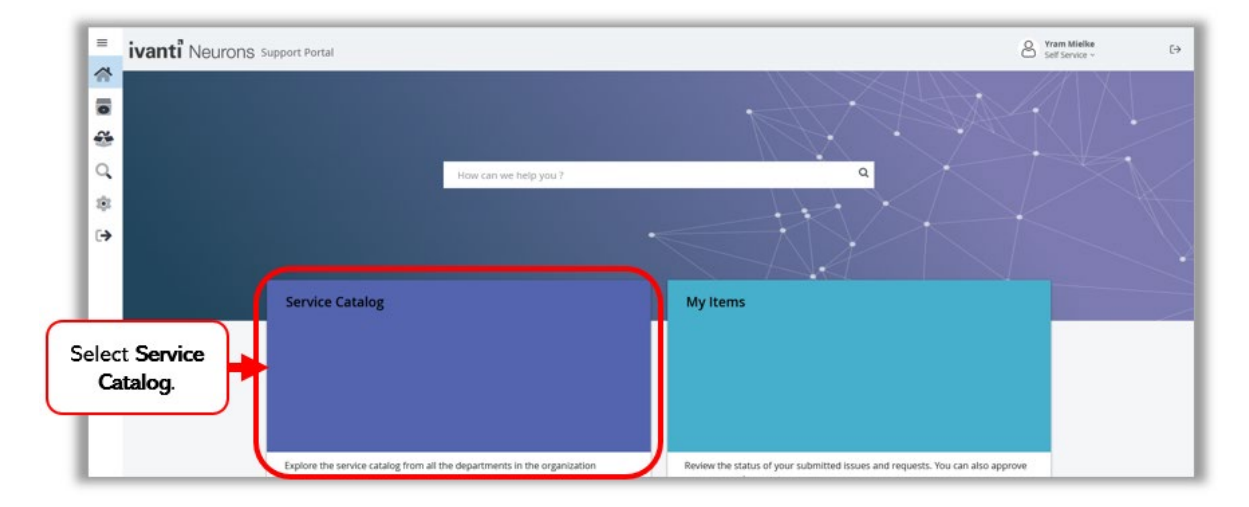

## Log into **Ivanti Self Service** and select Service Catalog.

To submit an Incident select **New Generic Incident**.

To submit a Service Request select **Service Request – IT**.

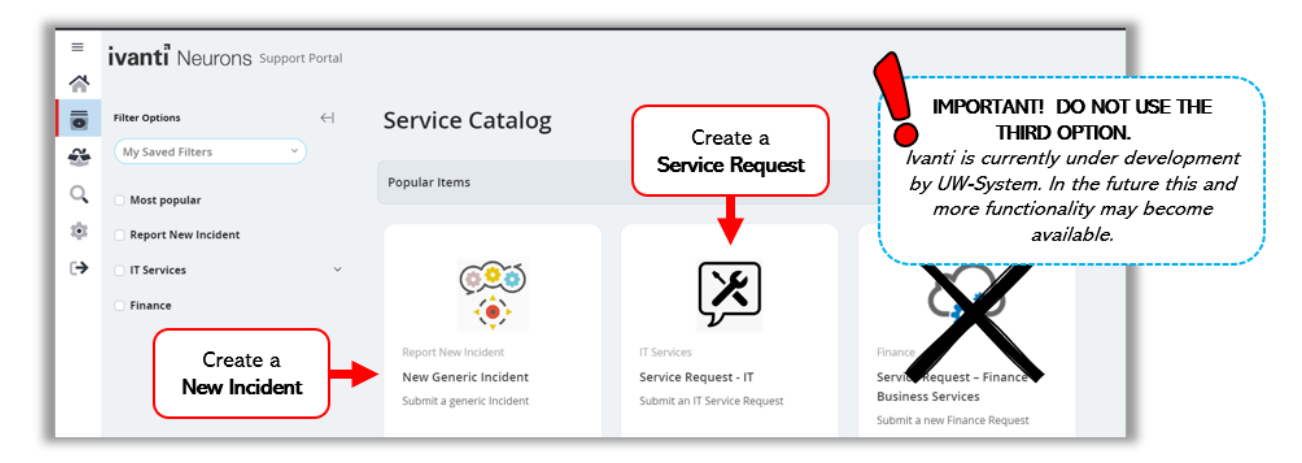

In the new Incident or Service Request window, complete all fields making sure to include a detailed description. Then click **Save** *(Incident)* or **Submit** *(Service Request)* at the bottom.

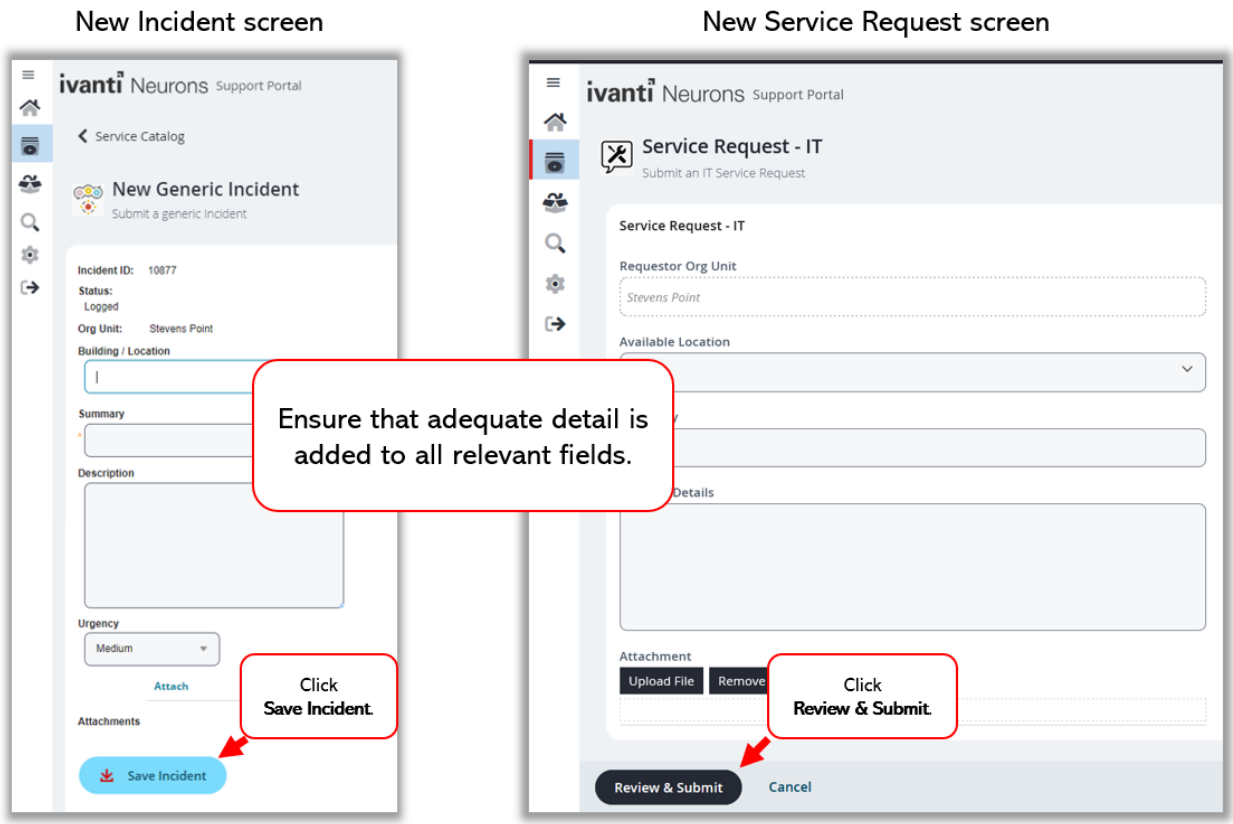